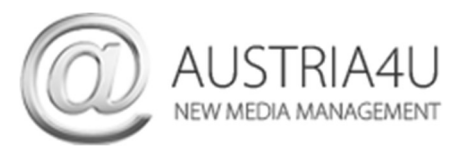

## Thunderbird (2024 – V.115) – neues E-Mail-Konto anlegen

Klicken Sie im Ordner-Fenster (links) auf Lokale-Ordner.

Klicken Sie dann in der Fenstermitte im Bereich "Weiteres Konto hinzufügen" auf E-Mail.

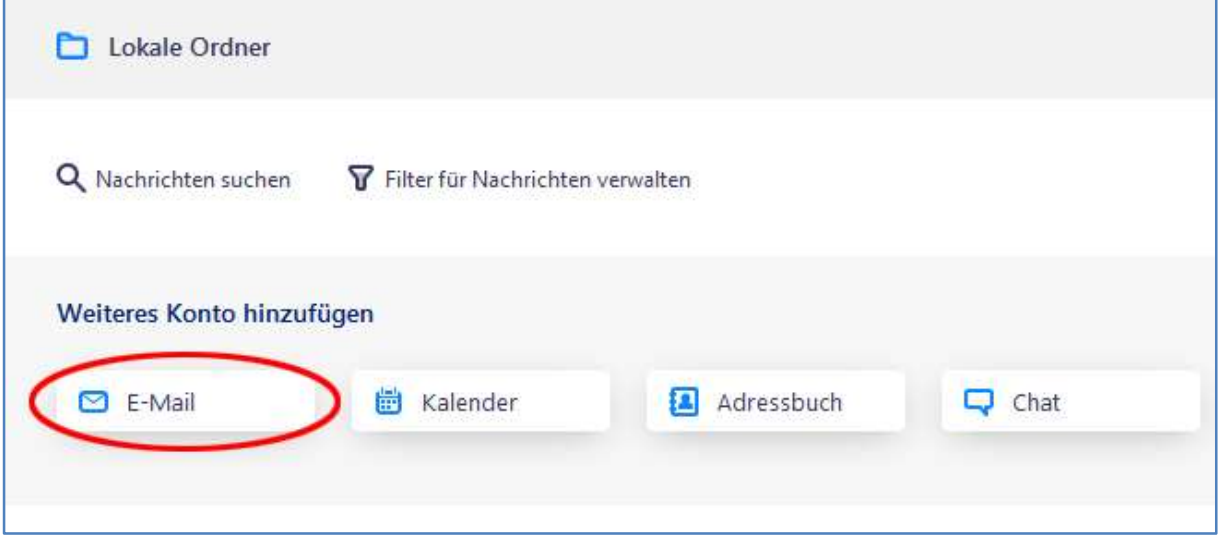

Im nächsten Dialog vervollständigen Sie alle Felder laut Ihrem Datenblatt und klicken danach auf Manuell einrichten

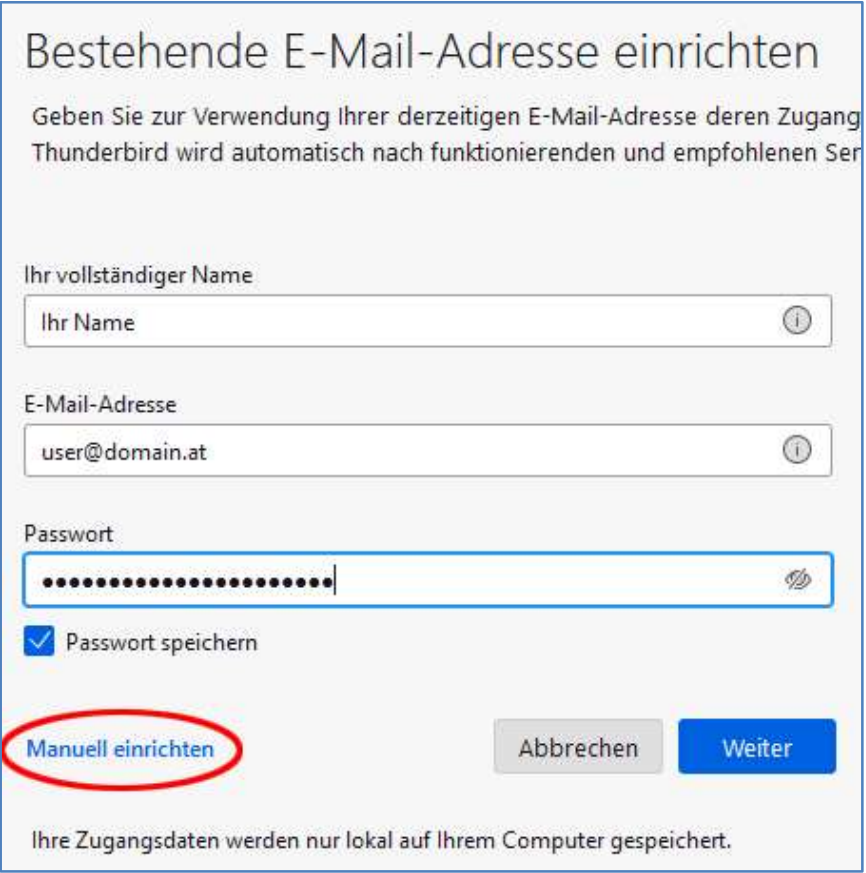

Das Fenster erweitert sich um die Servereinstellungen.

Wählen Sie Ihre bevorzugte Kontoverbindung/Protokoll – POP3\* oder IMAP\* und ergänzen Sie alle Felder gemäß Ihrem Datenblatt bzw. anhand nachfolgender Screenshots (Port, Verbindungssicherheit und Authentifizierungsmethode).

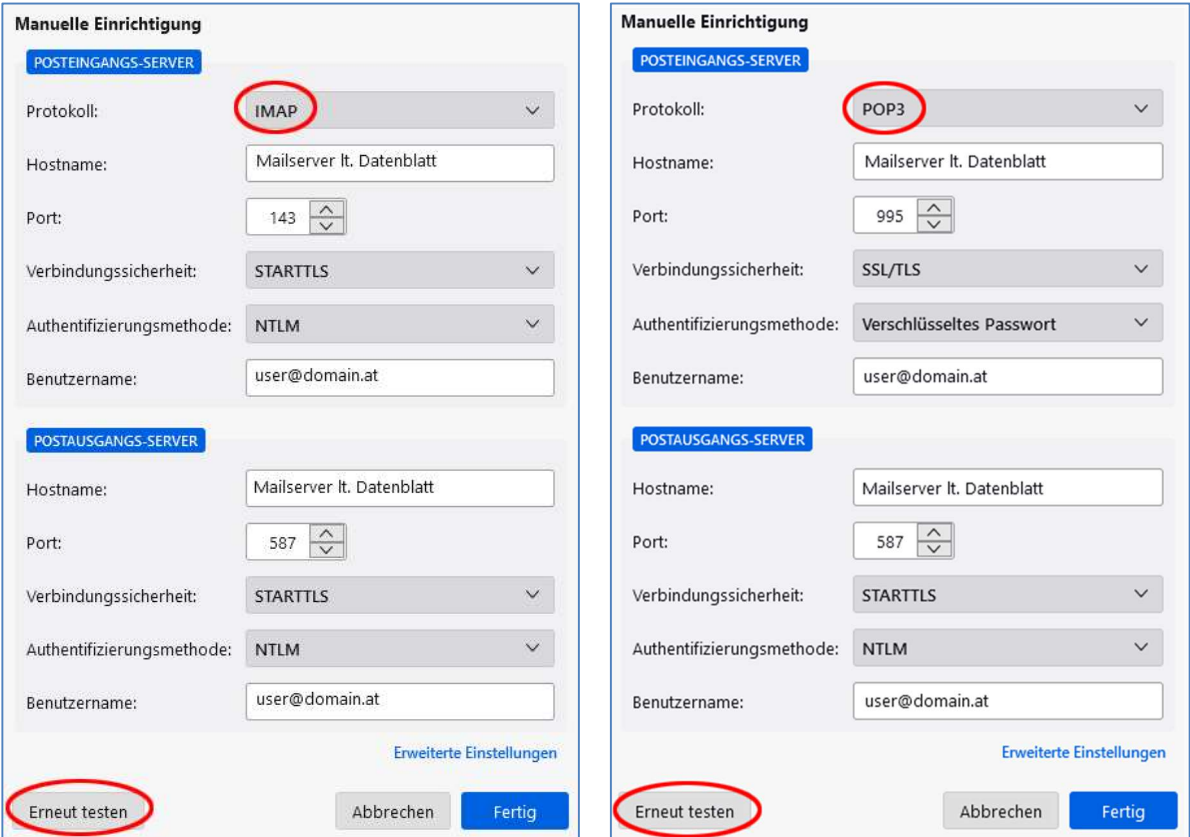

Klicken Sie dann auf Erneut testen und bei erfolgreicher Bestätigung auf Fertig.

\* Beim POP-Protokoll werden die E-Mails vom Server abgezogen und in Ihrem E-Mail-Programm gespeichert. Ausnahme - Sie aktivieren die Funktion "Kopie am Server belassen" in Ihrem E-Mail Programm.

\* Beim IMAP-Protokoll verbleiben die Nachrichten am Server und werden mit Ihrem E-Mail Programm bzw. mit allen Endgeräten (z.B. auch Mobiltelefon) synchronisiert. Wird eine Nachricht als "gelesen" markiert, ist diese Markierung auch auf allen anderen Clients sichtbar.

Nachteil des IMAP-Protokolls - der Speicherplatz des E-Mail-Postfaches ist schneller voll (sofern Sie keine E-Mails löschen oder archivieren – nutzen Sie dazu die Archivierungsfunktion Ihres E-Mail Programms) und Sie benötigen immer eine Internetverbindung, wenn Sie Ihre E-Mails bearbeiten möchten.

Sofern alle Einstellungen korrekt waren, wurde Ihr Konto erfolgreich hinzugefügt.